## **eVoucher – Windows 10 / Internet Explorer 11 Compatibility**

**ATTENTION - Windows 10** users should be aware that the default browser in that operating system, Microsoft Edge, does not work with eVoucher. Windows 10 includes Internet Explorer 11; however Internet Explorer 11 only works once the compatibility view mode has been set. To set the compatibility view mode you will need to select the **Compatibility View settings** option from the Tools menu (or the gear-shaped icon in the upper right-hand corner of the browser), then click the **Add** button.

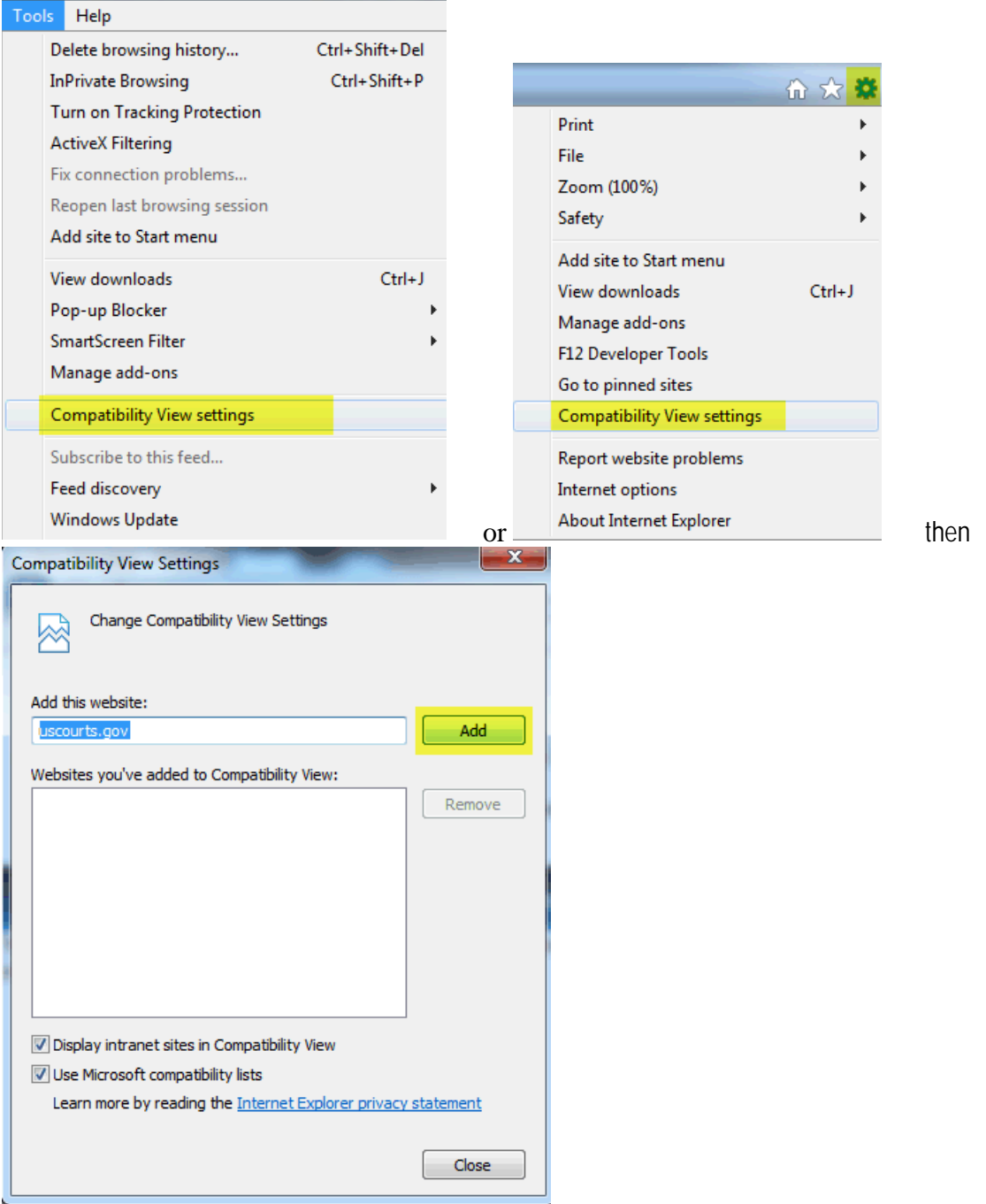

Once eVoucher has been added to the Compatibility View list and you click the **Close** button, the Internet Explorer will refresh the page and load the eVoucher User Login page.

If you need further assistance, please contact Nathan LaNasa at 314-244-7834 or the USDC Finance staff at 314-244-7872.